## Comment créer un nouveau formulaire pour soumettre un PDF uniquement ? (1/4)

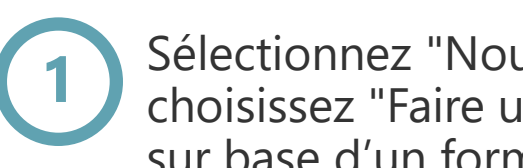

Sélectionnez "Nouveau dépôt" et choisissez "Faire une déclaration sur base d'un formulaire PDF"

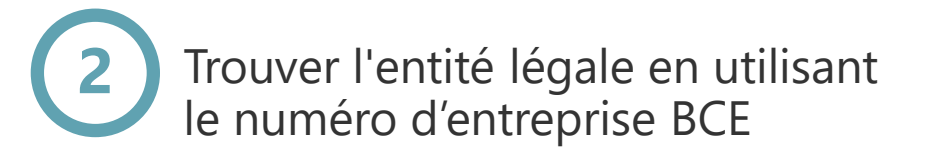

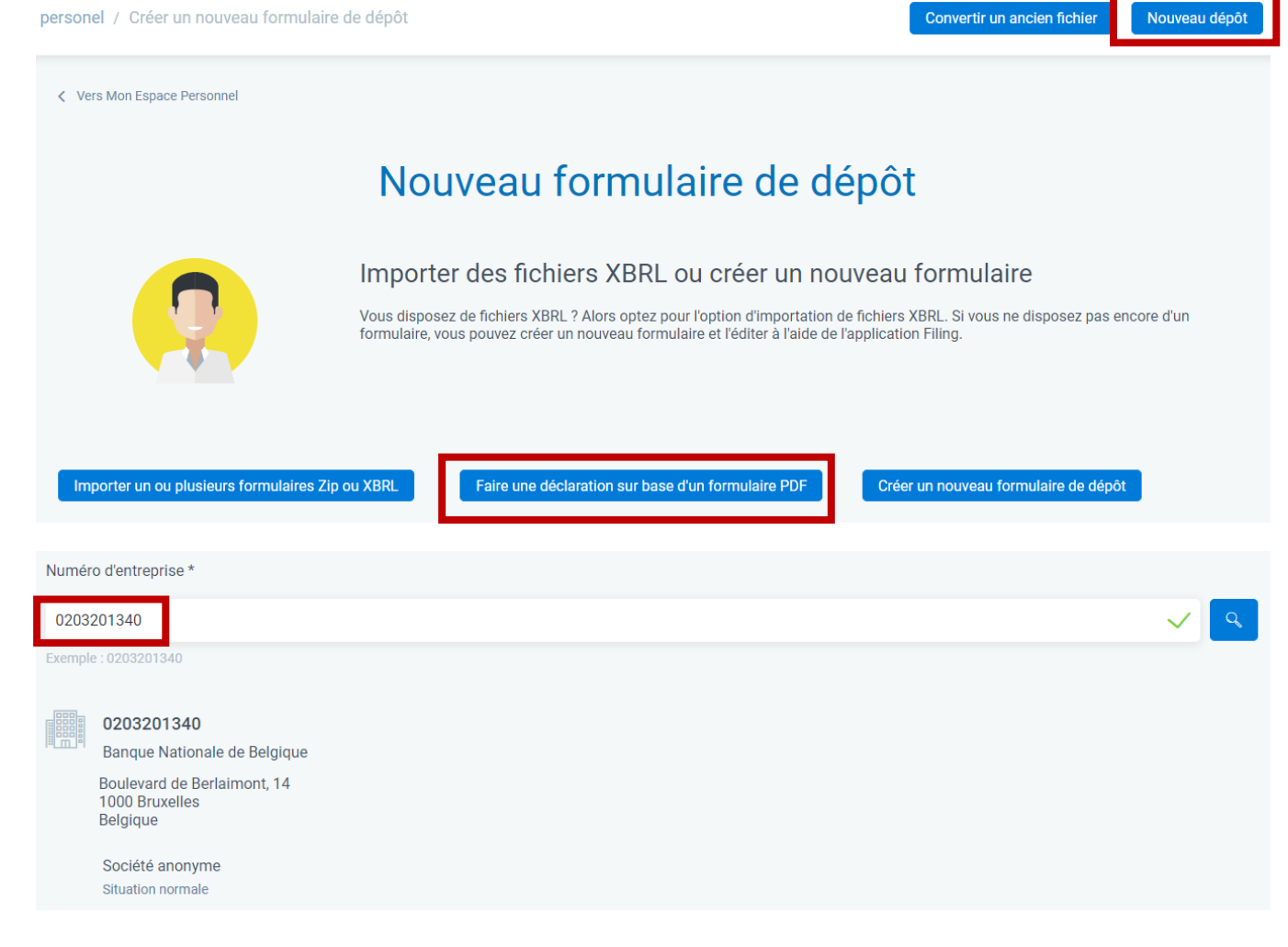

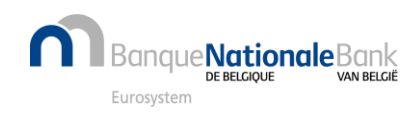

## Comment créer un nouveau formulaire pour soumettre un PDF uniquement ? (2/4)

**3**

Entrez la date de début et de fin de l'exercice comptable (format "jj/mm/aaaa")

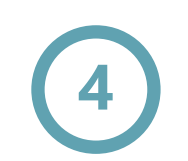

Fournissez les données requises et confirmez via "Créer le formulaire"

Voir aussi la page précédente "Quelle version du formulaire et quel modèle choisir ?"

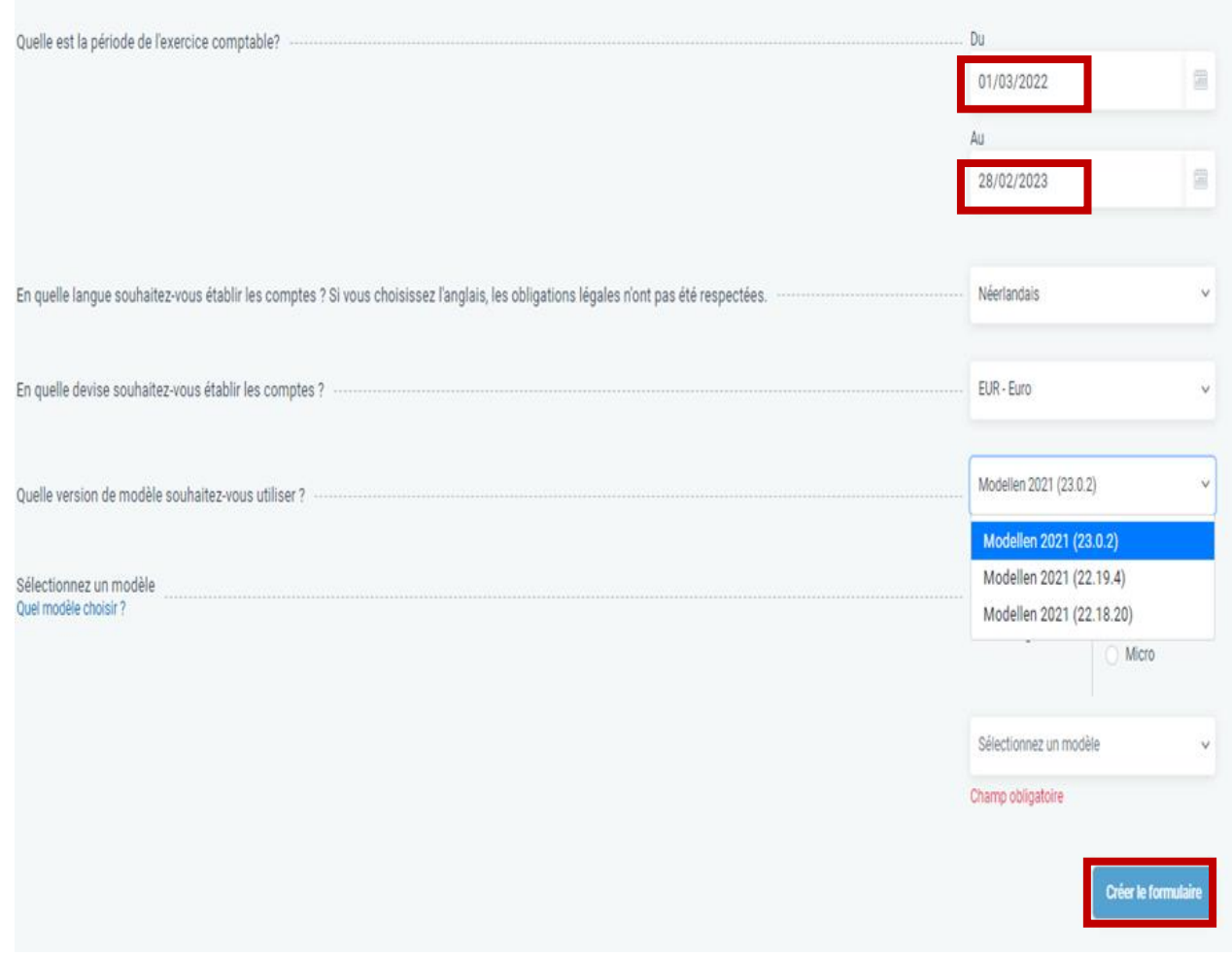

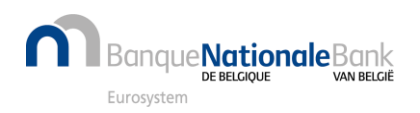

## Comment créer un nouveau formulaire pour soumettre un PDF uniquement ? (3/4)

**5** Saisissez les données d'identification

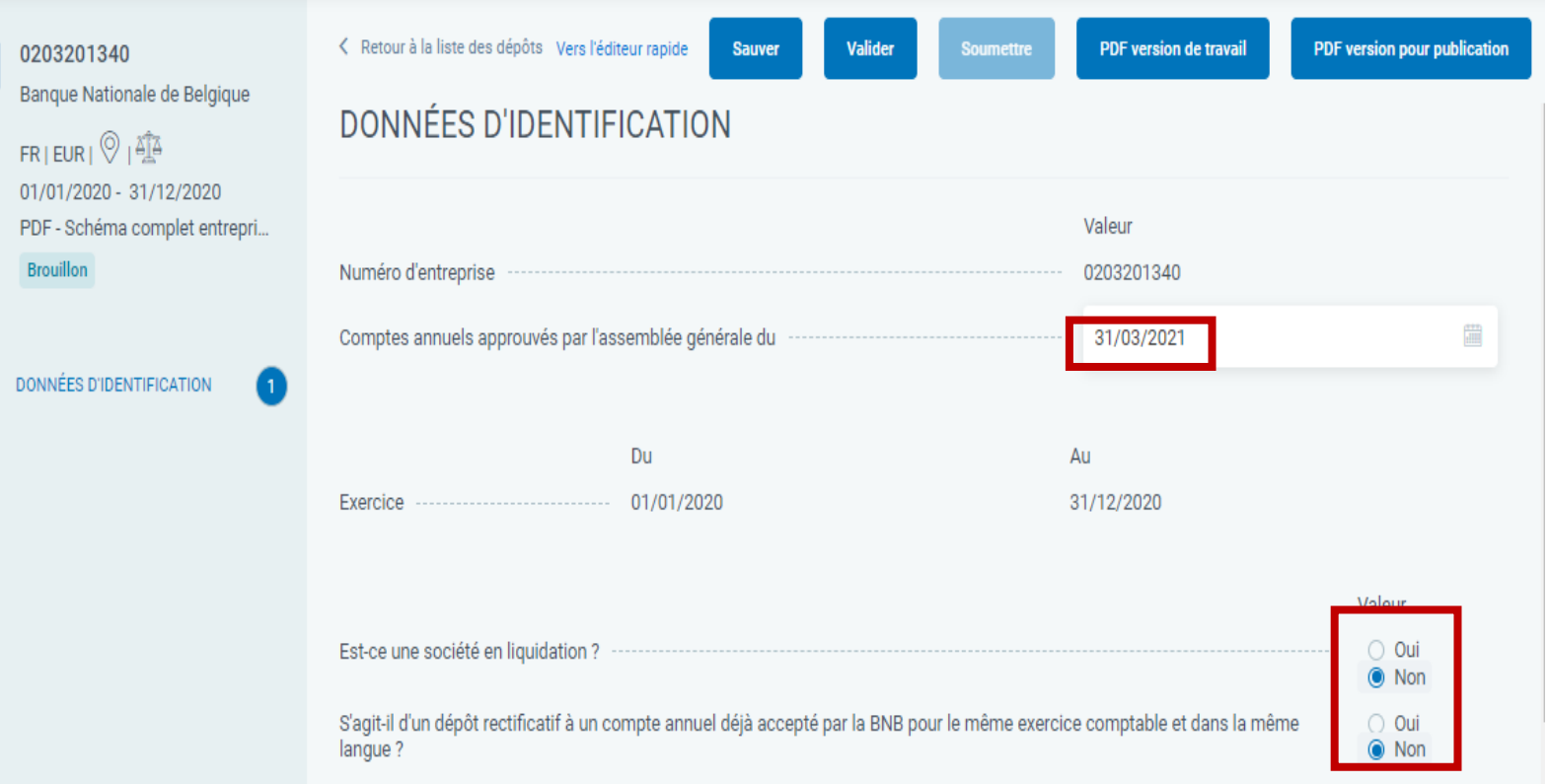

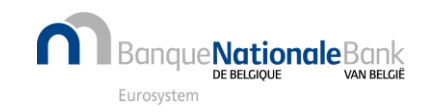

## Comment créer un nouveau formulaire pour soumettre un PDF uniquement ? (4/4)

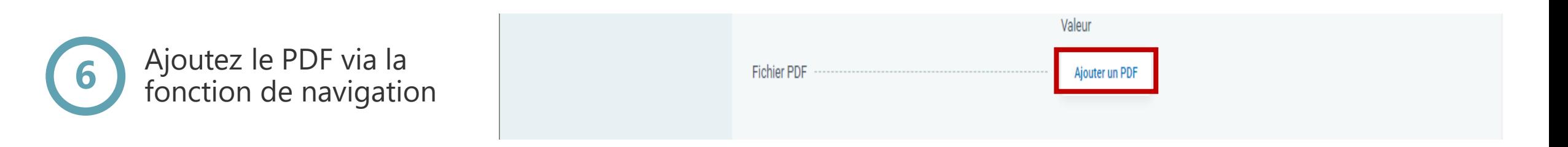

**Attention** : selon les cas, le bouton "Ajouter un PDF" peut ne pas être utilisé, il faut alors cliquer sur "Valider" pour connaître les erreurs.

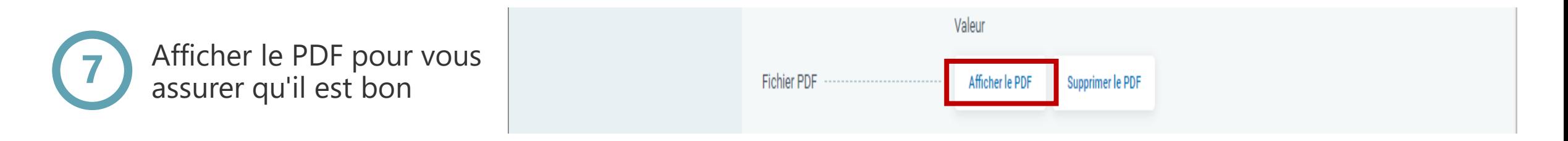

Si le PDF n'est pas correct, il peut encore être supprimé en cliquant sur "Supprimer le PDF". Ensuite, un nouveau PDF peut être ajouté.

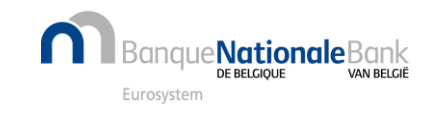